# Scenari digitali

# DropBox e repository

Materiale connesso al P.N.S.D di Istituto A cura di Raffaele Ruggiero

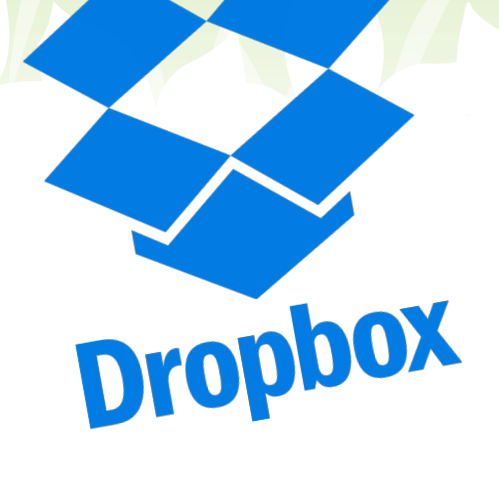

# DropBox e repository disciplinari

Il software appartenente alla famiglia dei 'cloud' che permette di creare team di lavoro, cartelle condivise e lavorare in gruppo agli stessi file e progetti, anche a grande distanza. Questa dispensa cerca di introdurre al suo utilizzo.

#### **CONTESTO**

Il programma del M.I.U.R. per lo sviluppo della cultura digitale nella scuola

P.N.S.D. P.T.O.F. Piano Triennale dell'Offerta Formativa

Animatore digitale e Team per l'innovazione Per coadiuvare l'innovazione tecnologica

# Sommario

- $\checkmark$  Cos'è un repository
- ü Perché DropBox
- ü Cos'è DropBox
- $\checkmark$  Come si installa
- $\checkmark$  Ma perché dovrei usare DropBox se posso utilizzare altri sistemi?
- $\checkmark$  Come funziona
- $\checkmark$  Come si entra in un team di lavoro e come se ne crea uno?
- $\checkmark$  Cartelle condivise
- $\checkmark$  File condivisi
- $\checkmark$  Lavorare sui file
- $\checkmark$  Due sistemi per modificare i file

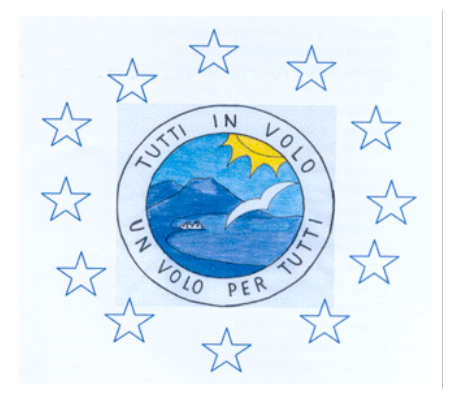

I.C.S. "Ragazzi d'Europa" Via E. De Filippo, 80013, Casalnuovo di Napoli Tel.: 0815224248 Email: naic84300v@istruzione.it Sito: www.icragazzideuropa.it

Tra le richieste più forti contenute nel Questionario docenti sulle T.I.C. presentato in Collegio dei docenti a fine anno scolastico scorso, vi è quella della creazione di 'repository' disciplinari.

L'azione, com'è noto, è prevista dal P.N.S.D. del nostro Istituto, quindi cerco di ottemperare a questa necessità.

#### Cos'è un repository

Innanzitutto, cerchiamo di spiegare cos'è un 'repository'. Il termine in inglese indica, principalmente, un luogo dove vengono stoccati materiali, in sostanza un 'magazzino'. In ambito digitale, possiamo definirlo un sistema hardware/software dove sono conservati e catalogati file. Oggi è molto diffusa l'espressione 'cloud', cioè

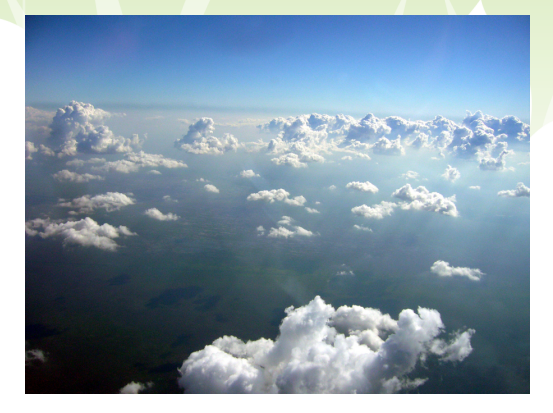

nuvola. La metafora, gradevole e fortunatissima dal punto di vista dell'immagine, allude al fatto che possiamo accedere da qualunque luogo e dispositivo al nostro archivio digitale, come se fosse, appunto, conservato in cielo, da qualche parte, e ci seguisse su una nuvola.

L'altro aspetto che differenzia un repository da altri sistemi per conservare dati (ad esempio un disco rigido, un CD-Rom, un DVD, una pen-drive, ecc.) è che ad esso possono accedere diverse

persone da luoghi diversi, nei casi in cui non c'è solo il bisogno di 'conservare' ma anche di 'condividere' e, se necessario, di 'collaborare' sugli stessi materiali di lavoro.

#### Perché DropBox

Le persone possono collaborare e scambiarsi informazioni professionali con diversi sistemi. Quando inviamo un'email ad amici o colleghi, per esempio, con un'idea di progetto, un modulo, una richiesta di lavoro, ecc., stiamo realizzando una collaborazione online.

La stessa operazione può essere svolta tramite una bacheca Facebook, dove inseriamo un allegato, un link a un articolo, a una pagina Web, a materiali di interesse professionale o altro. Perfino un gruppo WhatsApp può essere utilissimo (e probabilmente, al momento, è il mezzo più utilizzato) per condividere velocemente informazioni di lavoro.

Il fatto è, però, che tutti questi sistemi non sono nati per la collaborazione professionale e hanno evidenti limiti tecnici, soprattutto nel caso in cui diverse persone debbano lavorare sugli stessi materiali.

Immaginiamo se più persone di un team di lavoro modificassero un documento contemporaneamente, senza sottoporlo subito ai propri colleghi. Il risultato sarebbe una specie di Babele: tante versioni diverse dello stesso file. In quei casi è bene rivolgersi ad altri strumenti, nati appositamente; e tra tutti il più diffuso, e tra l'altro gratuito nella forma base, è DropBox.

## Cos'è DropBox

DropBox è uno dei principali software di condivisione dati, ideato dal 2006 da Drew Houston, un giovane ricercatore statunitense. Esso consente di condividere gratuitamente, fino a due giga, file di vario tipo. Oltre quelle dimensioni, si dovrebbe acquistare un abbonamento, ma per le normali esigenze di un team di lavoro scolastico due giga sono più che sufficienti. Successivamente l'idea è stata ripresa da alcuni giganti dell'informatica, come Google e Apple. Oggi quattro grandi servizi si sfidano in

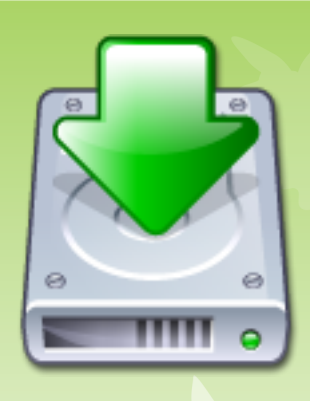

questo campo: Google Drive, iCloud, oneDrive e, appunto, DropBox.

Va precisato (siccome questo non è un volantino pubblicitario di DropBox) che tutti e quattro i servizi citati sono di alta qualità e che ogni utente sceglie il servizio adatto, in base alle proprie necessità.

DropBox, in ogni caso, ha diversi pregi: è stabile, affidabile e funziona su tutti i tipi di dispositivi elettronici collegabili online: computer fissi, notebook, tablet, iPhone e smartphone. Esso, inoltre, è disponibile per tutti i principali sistemi operativi: in particolare Windows, iOS e Android.

#### Come si installa

Se si usa un tablet o un telefono mobile, occorre collegarsi a Google Play e cercare DropBox. Il simbolo è una scatola aperta stilizzata, che allude alla possibilità di conservare file e di accedervi. Per lo più, alla scatola è associato il nome

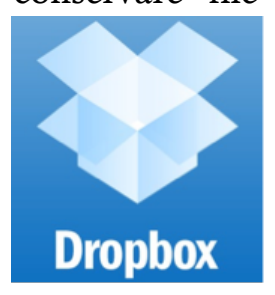

dell'applicazione.

Se si naviga con un computer, oltre cha a Google Play, ci si può collegare al sito www.dropbox.com e cliccare su "Installa dropbox sul tuo computer". Verrà, a quel punto, scaricato il file eseguibile, che si chiamerà, probabilmente, *Dropboxinstaller*.

Il programma di installazione rileverà automaticamente con quale sistema operativo siamo connessi e ci proporrà la versione

adatta di DropBox.

Conclusa la procedura di installazione, probabilmente ci sembrerà che non sia successo niente, perché non si aprirà alcuna schermata. Ciò perché DropBox si comporta, sui computer, come un'estensione del browser. In altre parole, si evidenzia quando navighiamo con Chrome, con Internet Explorer, con Firefox, con Safari, ecc. Sui dispositivi mobili, per usare DropBox dovremo cercare l'icona apposita e aprire l'app.

Quindi occorre seguire le istruzioni. Normalmente, al primo ingresso dovremo effettuare la configurazione, cioè digitare username e password. Se non siamo registrati, dobbiamo procedere a creare un account. Se disponiamo di un account Google, possiamo anche usare quello: dovrebbe essere accettato dal sistema.

A quel punto siamo in DropBox! :-)

# Ma perché dovrei usare DropBox se posso utilizzare altri sistemi?

Dunque, chiariamo subito che chi non utilizza DropBox (e i cloud in generale) vive benissimo lo stesso. La domanda, semmai, è quali sono le nostre aspettative. Se desideriamo uno strumento potente e professionale, che ci costringe a studiare un pochino all'inizio, ma ci risolve tanti problemi dopo, allora DB (chiamiamolo così per brevità) è l'ideale. Magari, usato bene, ci evita anche qualche noiosa riunione, poiché consente a un team di lavoro di apportare modifiche a dei materiali, senza doversi ripassare i file decine di volte da una casella di posta all'altra e standosene comodamente a casa con il condizionatore (o il camino, a seconda della stagione) acceso e il gatto che fa le fusa.

La grandezza di DB - lo si sarà capito - è proprio questa.

Immaginiamo che i dieci docenti della Materia X e della scuola Y debbano scegliere una prova strutturata per una verifica infra-quadrimestrale. Le soluzioni sono due: o si prevedono una o più riunioni alla fine di una pesante giornata di lavoro, riunioni alle quali difficilmente saranno presenti tutti e dieci e difficilmente il livello di attenzione sarà alto, dopo ore in classe. Oppure? Oppure si usa il cloud!

Sarà, infatti, sufficiente che uno di loro impieghi cinque minuti del proprio tempo e crei su DropBox un team di lavoro che contempli tutti e dieci i docenti, mettendo nella cartella la/le proposta/proposte per i test. Da quel momento il docente A potrà entrare e apportare qualche modifica al file; un'ora dopo il docente B entrerà, guarderà le modifiche, magari evidenziate in rosso, e vedrà se gli stanno bene, oppure proporrà delle contro-modifiche, aggiungendole al test. E così via, finché, il giorno dopo, il file sarà pronto e noto a tutti. A ogni modifica, tutti i componenti del team, riceveranno una notifica.

#### Come funziona

Nel paragrafo precedente lo si è accennato.

Per capirlo meglio, citiamo un esempio lampante. L'esempio più famoso di struttura collaborativa è Wikipedia. Su WP chiunque può entrare, modificare e anche creare ex novo una voce. Se non ci avete mai provato, basta cliccare su 'Modifica' e vedere quello che succede.

Normalmente, WP visualizza un messaggio piuttosto minaccioso, che avvisa che chi sta dietro la tastiera non è un utente registrato, che tutti i contributi sono ben accetti, ma che solo gli utenti registrati possono accedere a determinate funzioni, ecc.

Su Wikipedia le cose funzionano bene, perché migliaia di persone controllano in ogni istante che nessuno si comporti da

vandalo informatico. Su DropBox questo pericolo non c'è, perché solo le persone che fanno parte di un team o hanno accesso a una cartella condivisa possono visionare e modificare i file.

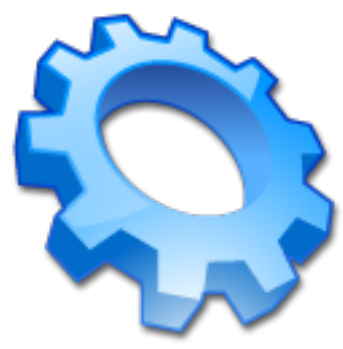

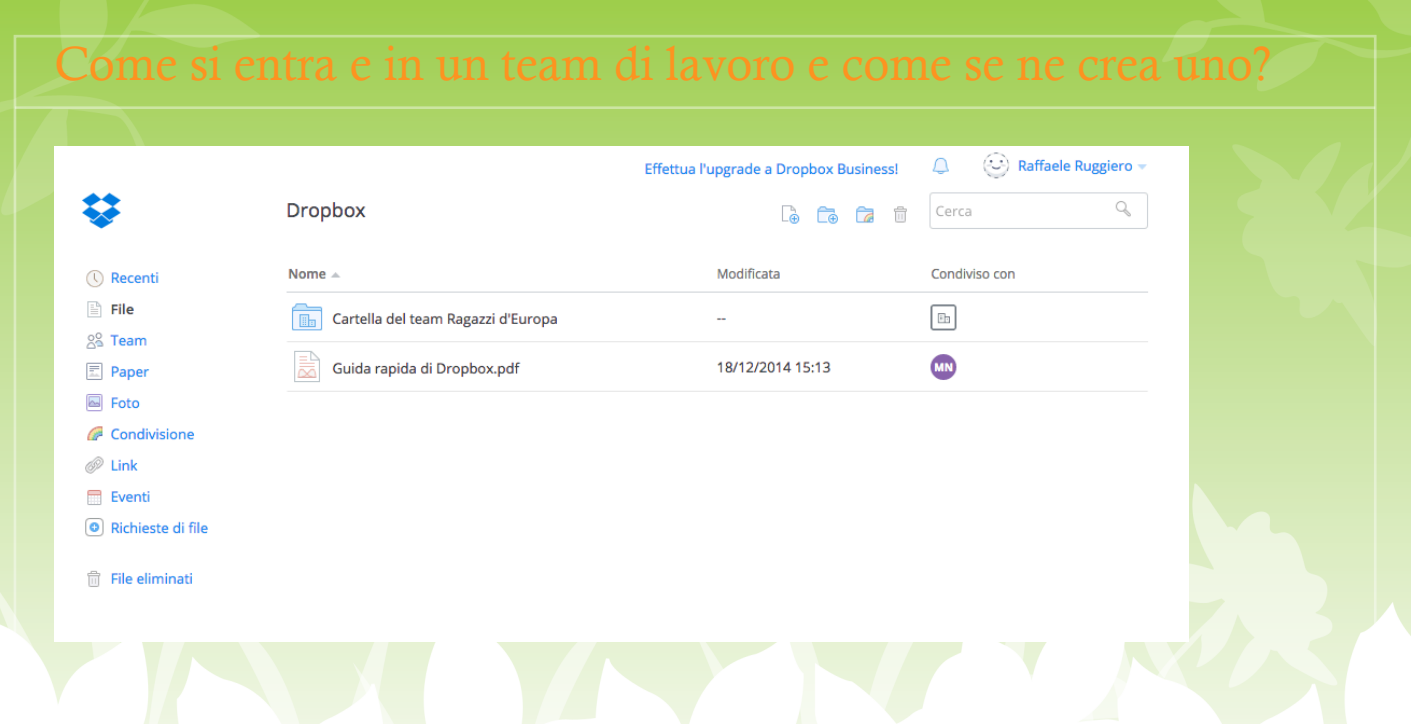

La risposta alla prima domanda è semplicissima: in un team di lavoro si entra solo se la persona che lo ha creato ci manda un invito e se noi lo accettiamo. Un po' come l'amicizia su FB: molto spesso le cose postate da una persona si possono vedere solo se le diventiamo 'amici' sul social.

La vera domanda, quindi, è: come si crea un team e come si fa a invitarvi le persone che devono lavorare con noi?

Allora: una volta che abbiamo installato DB e ci siamo loggati, ci apparirà una schermata come quella sopra.

In alto a destra, prima della casella 'Cerca', troviamo una serie di piccole icone. Passandovi il mouse sopra, ci verrà spiegato a che servono: caricare file, creare una nuova cartella, condividere una cartella già esistente, mostrare i file nel cestino.

Il menu di sinistra è abbastanza intuitivo. Vediamo le voci che ci interessano. La voce 'File', selezionata nell'immagine, ci farà vedere tutti i file caricati nel nostro DB. Nell'esempio ci sono soltanto una Guida rapida e una Cartella. Per vedere cosa c'è nella cartella, occorre cliccarci sopra.

Se si entra nella voce di menu Team, sarà possibile creare un team di lavoro e inserirvi persone. Si aprirà, infatti, una schermata nella quale compare il tasto 'Invita membri'. Cliccando su questo tasto, si aprirà la seguente finestra di dialogo, con un form diviso in due righe:

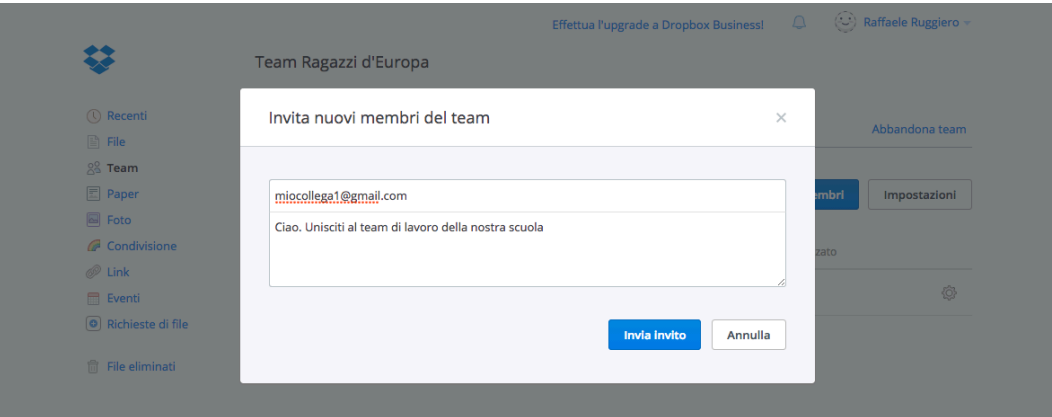

Nell'esempio, nella prima riga è stata inserita l'email miocollega1@gmail.com. Nella seconda riga, che è molto più ampia, viene data la possibilità di inviare un messaggio scritto al collega, per spiegargli il motivo dell'invito. Cliccando su Invia invito, il collega riceverà un'email. Se, invece, il collega è già registrato su DropBox, l'invito arriverà direttamente su DB. In alto a destra, in tutte le pagine di DB, è presente, infatti, un campanellino. Si tratta di un alert notifiche. Se inviamo un invito a qualcuno, su quel campanellino comparirà un piccolo numero 1, che indica che c'è una notifica. Cliccandovi, si potrà leggere l'invito e accettarlo.

### Cartelle condivise

Una soluzione più semplice per condividere file è creare una cartella condivisa. L'operazione è facilissima: basta cliccare sull'apposita icona in alto a destra e scegliere un nome per la cartella.

Immaginiamo di aver creato una cartella chiamata 'Vecchie glorie'. Essa apparirà nel nostro menu File. Cliccandoci sopra una volta, apparirà il tasto Condividi, che ci porta a questa finestra di dialogo:

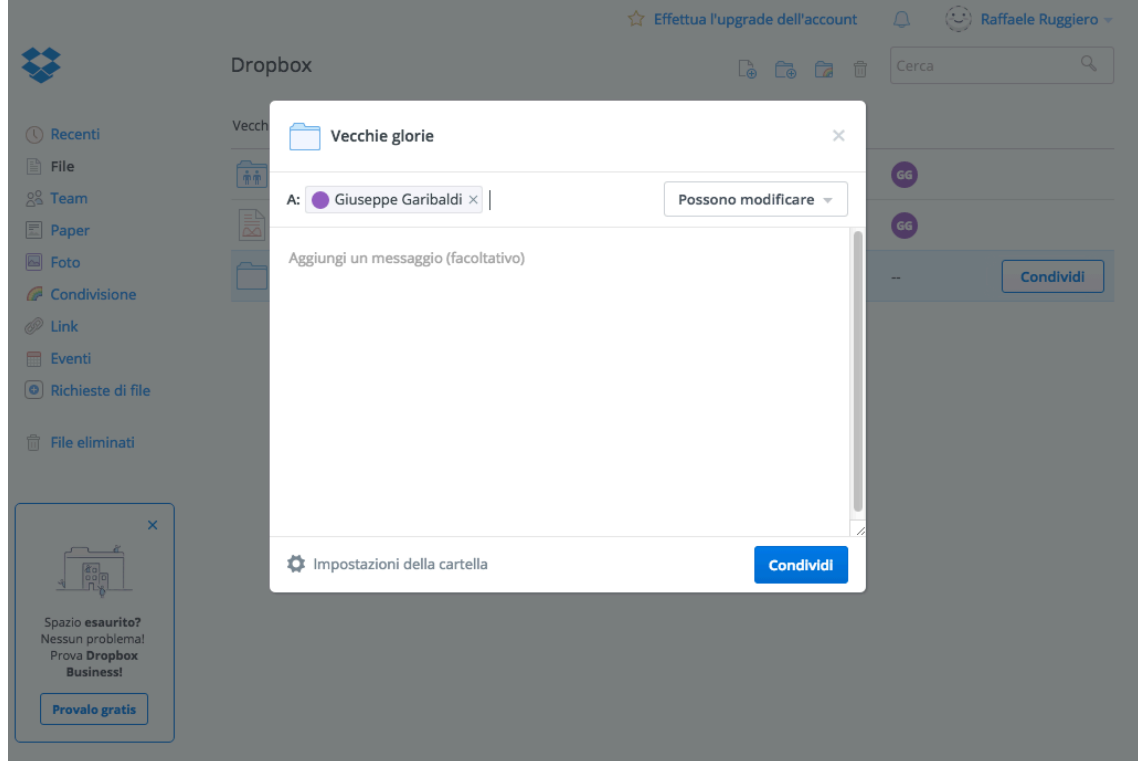

Risulta facilmente intuibile cosa succederà alla fine della procedura: il nostro collega Giuseppe Garibaldi (eh, beh!...), se è iscritto DropBox, riceverà una notifica di invito sul famoso campanellino, potrà cliccarci sopra e accettarlo, ottenendo i permessi di accesso e operatività su tutti i file compresi nella cartella.

Se, invece, il nostro illustre collega non è iscritto a DB, come si è detto riceverà un invito sulla casella di posta che abbiamo digitato. In quel caso, ovviamente, prima di poter visionare la cartella, dovrà scaricare a installare DB.

# File condivisi

Si noti che DropBox estende, su larga scala, il principio di cartelle o file condivisi che si usa, per esempio, nelle reti aziendali. In un'azienda in cui ci siano diversi uffici, si creano, in genere, reti interne. I diversi computer degli impiegati possono accedere, con permessi e possibilità diverse a seconda dei casi e dei ruoli degli addetti

ai lavori, agli stessi documenti. Ciò accade perché nelle reti aziendali c'è un computer, chiamato 'server', che ospita quei documenti e i vari computer 'client' possono accedervi. Ovviamente un utente domestico non ha questa possibilità. DropBox, quindi, l'ha estesa, mettendo a disposizione i propri server e permettendo a piccoli o medi gruppi di persone di emulare quello schema di reti circoscritte.

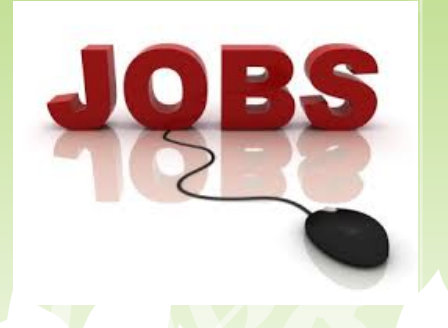

Si noti anche che sul nostro dispositivo verrà creato un 'albero' di cartelle che a seconda del sistema operativo in uso troveremo in luoghi diversi. Quando creiamo una cartella condivisa, essa viene aggiunta all'albero. Se accediamo a questa cartella direttamente dal dispositivo e vi inseriamo un file, esso diventerà visibile alle persone che abbiamo autorizzato. In pratica è come se noi rendessimo accessibile una piccola area del nostro disco rigido alle persone con cui lavoriamo.

#### Lavorare sui file

Adesso che abbiamo la nostra cartella Vecchie glorie, vi inseriamo una serie di file Word: CamilloBenso, FratelliBandiera, GiuseppeMazzini, NinoBixio, SilvioPellico.

Ora, mettiamo che il nostro collega Garibaldi Giuseppe acceda a DB e veda quel file. Innanzitutto va ricordato, come già detto sopra, che se è connesso riceverà un avviso del fatto che abbiamo inserito o modificato un file nella cartella condivisa.

A quel punto lo aprirà, lo leggerà e se deve aggiungere o modificare qualcosa potrà farlo, salvando successivamente le modifiche. Un attimo dopo tutte le persone che condividono la cartella verranno avvisate.

Non solo: la vera magia è che in tutti i dispositivi il file che è stato modificato dal nostro amico, generale in pensione, verrà modificato. DropBox, insomma, si occupa di 'sincronizzare' automaticamente i file condivisi.

# Due sistemi per modificare i file

I file condivisi possono essere modificati da tutte le persone che li condividono, in due modi. Immaginiamo sia un file Word

Primo sistema: si apre DropBox, si clicca sulla cartella condivisa, si usa il

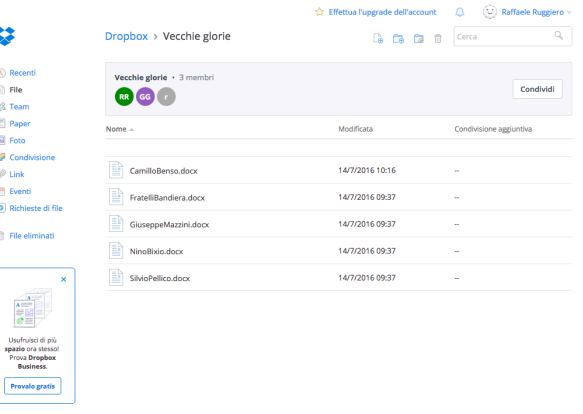

percorso in alto a destra Apri > Apri in Microsoft Word OPPURE Apri Word online. Fatte le modifiche si clicca sulla scritta in alto "Salva e torna a DropBox". Secondo sistema: si accede alla cartella in cui è contenuto il file direttamente sul nostro computer (a seconda del sistema operativo che usiamo la troveremo nel Finder, in Esplora file, ecc., in genere contraddistinta dall'icona DropBox); si apre il documento con Word e ci si lavora.

#### Conclusioni

Immagino che la reazione più istintiva, nel momento in cui si apre questa piccola guida, sia di chiuderla alla velocità della luce... Ma se l'avete letta fino a qui vuol dire che qualcosa vi ha incuriosito e che probabilmente, alla base, c'è un bisogno tecnico\professionale a cui rispondere.

Mi pare evidente, del resto, che modificare il proprio sistema di condivisione dati comporti qualche piccolo impegno. Ma non è mio compito chiedere questo impegno. Mio compito era solo provare a dare un input, nello spirito del PNSD, che invita a trovare soluzioni organizzative innovative.

Avvertenze legali. Questo manuale è gratuito, realizzato in proprio e in modo aperiodico, ai soli fini della realizzazione degli obiettivi e delle finalità del P.N.S.D. di Istituto. Pertanto non è da considerarsi un prodotto editoriale, ai sensi della Legge n. 62 del 07.03.2001.

Ne è vietato, altresì, qualsivoglia utilizzo di carattere commerciale. La riproduzione e la diffusione sono consentite solo a fini didattici e con l'obbligo di citare la fonte.

Questo manuale è distribuito sotto licenza Creative Commons CC BY-NC-ND.

Le immagini ivi contenute sono tratte da Wikimedia Commons e soggette alle licenze contenute nelle rispettive pagine di provenienza. Il logo DropBox appartiene alla DropBox, Inc.

Ultima revisione: 18 luglio 2016.